## MAKE CYSTIC FIBROSIS HISTORY

## HOW TO CUSTOMIZE YOUR FUNDRAISING PAGE

- Log into your CrowdChange account <u>here</u> and click on the "Participant Center" button.
- Choose to edit either your team page or your personal page.

All of the following steps are applicable to both team pages and personal pages.

- **3.** Click "Page Settings" in the black menu on the left side of the screen.
- **4.** Now you are on the "Edit" screen for your page. You can edit the following:
  - Your name this is the name displayed on your page;
  - Your fundraising goal;
  - Your page link by adding a custom link you can access your page easily;
  - Your page description;
  - Your page image or video.
- Once you have made all the edits you would like, make sure to click the "Save" button to keep your changes.

Click here to watch the full video tutorial:

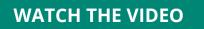

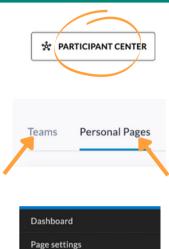

Mailing list

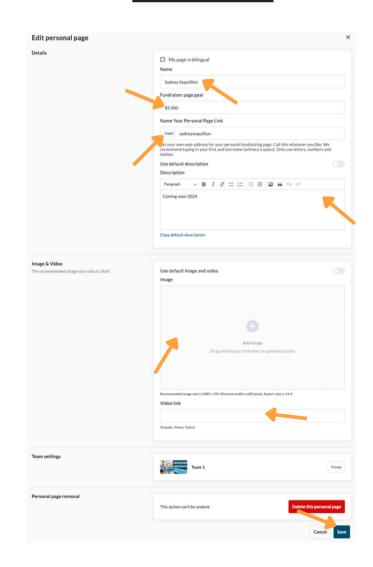